**C++ Programming in easy steps, 4th edition Visual Studio 2015 Update**

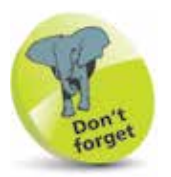

You can run the installer **vs\_community.exe at any time** to add more components to your Visual Studio 2015 Community IDE.

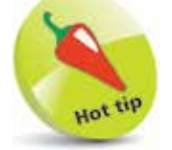

If you do not see a **CLR** item in the **New Project** dialog, use the **Click here to go online and find templates** link to install the **CLR** template.

## **Programmimg Visually with Visual Studio 2015 Community Edition**

Visual Studio 2015 Community Edition does not currently include the Windows Forms Application template for Visual C++ that was present in earlier editions of Visual Studio. Instead, a Windows Forms Application can be created in Visual Studio 2015 Community edition IDE like this:

l**<sup>1</sup>** On the **File** menu, click **New > Project...** – to open the "New Project" dialog

l**<sup>2</sup>** In the left-hand pane, expand **Installed > Templates > Visual C++ > Windows**, then choose **CLR**, and in the right-hand pane select **CLR Empty Project**

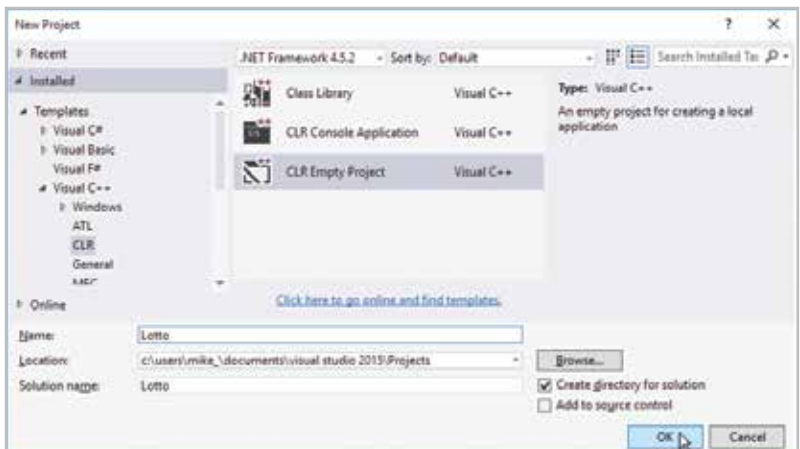

l**<sup>3</sup>** Enter a project **Name**, for example "Lotto", then click the **OK** button – to create the new project in the IDE

l**<sup>4</sup>** On the IDE's **Project** menu, click **Add New Item** – to open the "Add New Item" dialog

l**<sup>5</sup>** In the left-hand pane, expand **Installed > Visual C++**, then choose **UI**

l**<sup>6</sup>** In the right-hand pane, select **Windows Form**, then click the **Add** button – to add a blank form to the project

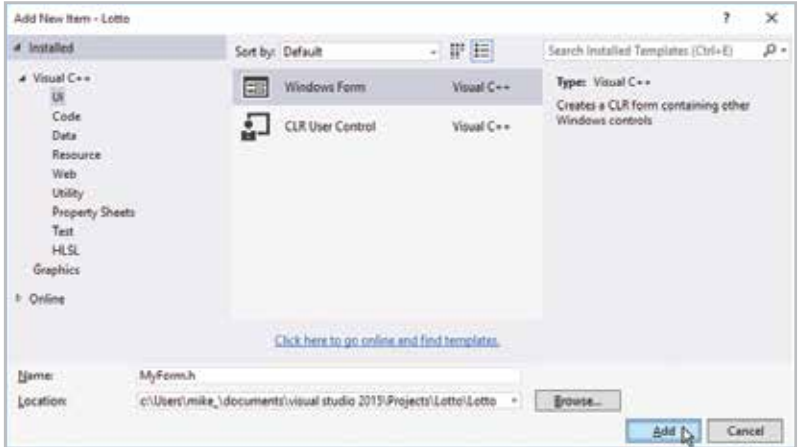

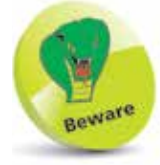

Leave the default name of the Windows Form addition as **MyForm.h**

**7** Ignore the Error message window that may now appear for **MyForm.h [Design]** – simply click the **X** button to close the Error message window

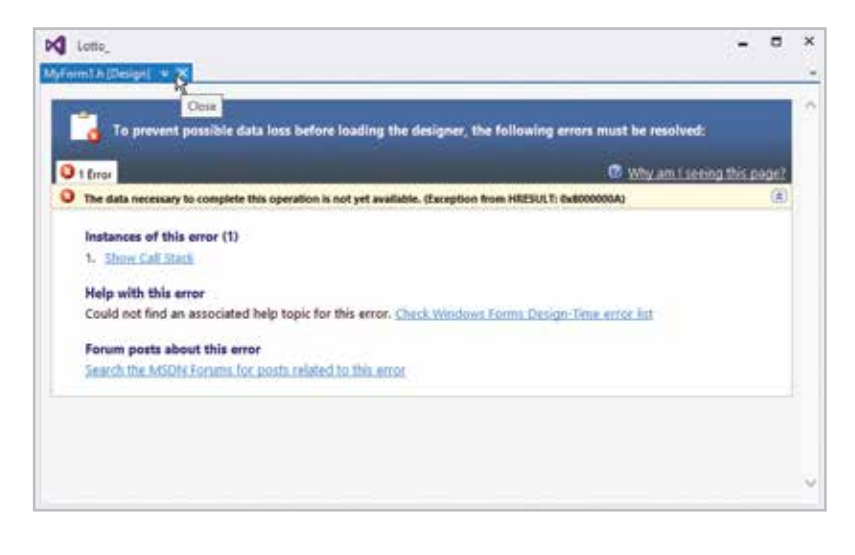

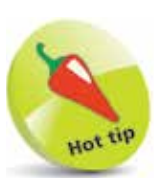

The Error window that may appear is a known issue with the first release of Visual Studio 2015 Community edition. It is due to be fixed in the subsequent update release.

The Error window is created by a bug in the current release of the Visual Studio 2015 Community edition, at the time of writing.

**...cont'd**

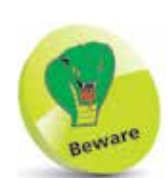

If your project is named other than "Lotto" you will have to amend the **using namespace** line to substitute the name of your project for **Lotto**.

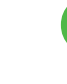

8 On the IDE's **View** menu, click **Solution Explorer** to open the "Solution Explorer" window, then expand the project's **Source Files** folder – to see a file **MyForm.cpp**

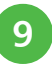

**{**

**}**

**9** Double-click the **MyForm.cpp** file icon, to open that file in the "Code Editor" window, then edit the code to read exactly as below, and then click **Save All** - to save the changes

**#include "MyForm.h" #include <Windows.h>**

## **using namespace Lotto ;**

**int \_\_stdcall WinMain( HINSTANCE hInst, HINSTANCE hPInst, LPSTR lpCmdLine, int nCmdShow )**

```
MyForm frm ;
frm.ShowDialog() ;
return 0 ;
```
10 Back in the "Solution Explorer" window, expand the project's **Header Files** folder, then double-click the **MyForm.h** file icon – to see the form "Designer" window

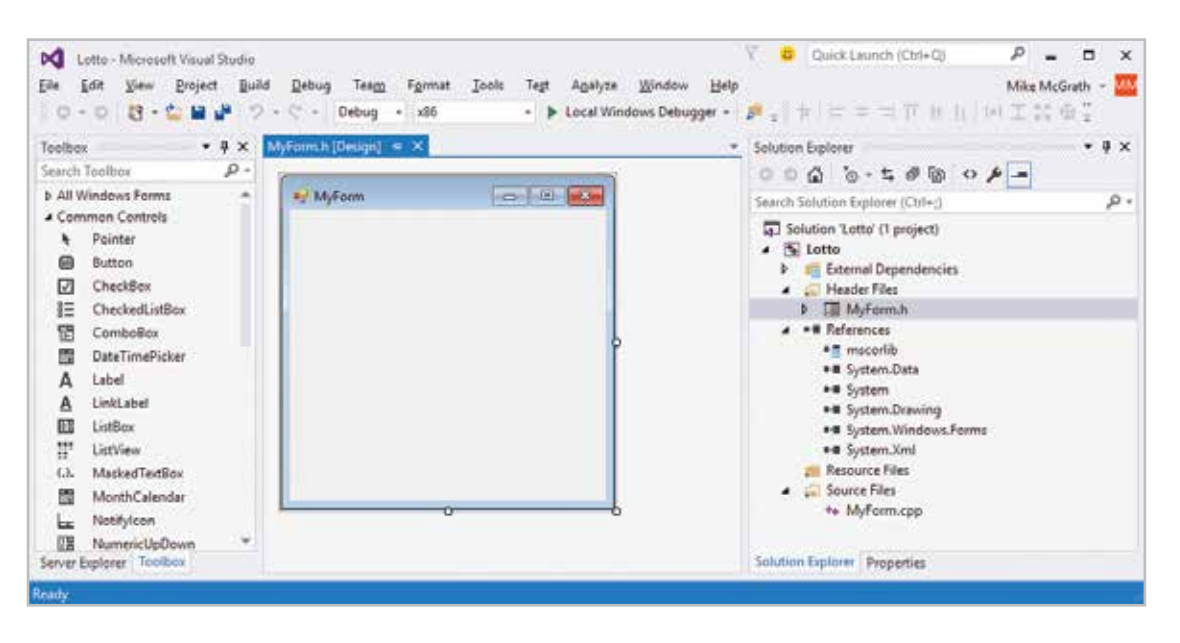

## **Other changes to note**

Creating a Windows Forms Application in this way with the Visual Studio 2015 Community IDE makes a number of changes to the generated code described in previous editions:

- The Windows Form added to the project has the default name "MyForm", so the form's header file is named **MyForm.h** – rather than **Form1.h**
- Similarly, the code in the **MyForm.h** header file describes a class named **MyForm** – rather than **Form1**
- The generated code in the **MyForm.h** header file does not have a **Form1\_Load** function, (or **MyForm\_Load** function) – it now has a "constructor" function where you can place calls to run functions when the form first loads. The constructor code has a "TODO" reminder comment and looks like this:

```
public:
           MyForm( void )
 {
                InitializeComponent() ;
                 // TODO: Add constructor code here
 }
```
• In our "Lotto" example, the **Clear** function can be called from the constructor, rather than **Form1\_Load** as before, like this:

```
public:
           MyForm( void )
 {
                 InitializeComponent() ;
                  // TODO: Add constructor code here
                  Clear() ;
 }
```
Other steps in the "Lotto" example can be implemented as before in earlier versions of Visual Studio Express edition.

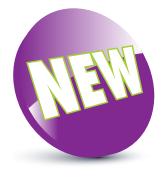